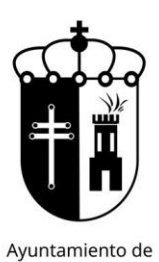

# MANUAL PREINSCRIPCIÓN ON LINE NUEVOS ALUMNOS CURSO 2023-2024

#### **PLAZOS DE PREINSCRIPCIÓN NUEVOS ALUMNOS:**

TODAS LAS ACTIVIDADES, del 4 al 15 de septiembre (máximo 3 grupos) Velilla de San Antonio

> Se podrán hacer las preinscripciones tanto online como de manera presencial (NO SERÁ NECESARIO RELLENAR NINGUN FORMULARIO PREVIO PARA REALIZARLA EN LA OFICINA).

#### **SORTEO DE PLAZAS:** 19 de septiembre.

#### **PLAZO DE CONFIRMACIÓN DE PLAZAS OBTENIDAS:**

TODAS LAS ACTIVIDADES, del 21 al 29 de septiembre (las plazas no confirmadas en este periodo, se perderán)

Web de Deportes: https://velilladesanantonio.i2a.es/CronosWeb/Login

### ¿Estoy dado de alta? ¿Cómo hacerlo?

Si ya has accedido en algún momento, haz lo de siempre, introduce mail como identificador y la contraseña.

Si no, hace unos meses hicimos una creación masiva de usuarios, así que si en alguna inscripción previa nos indicaste tu correo electrónico, es posible que lo tengas creado. Prueba a introducir tu mail donde pone identificador y pincha en ¿Ha olvidado su contraseña?

En caso de estar creado, podrás poner una nueva y empezar a usarlo.

Si es la primera vez o no reconoce tu correo electrónico como operador dado de alta, pincha en Alta Nuevos Usuarios. Esto te llevará a un formulario donde tendrás que indicarnos los datos del titular (mayor de edad) y beneficiarios (menores de edad) y/o pareja o familiar en nombre de la cual poder operar también. Una vez creado recibirás un mail avisándote de ello y con una contraseña aleatoria que podrás cambiar desde tu cuenta de usuario posteriormente.

IMPORTANTE: La creación del usuario no es automática ni la crea el programa, si no que la crea el personal de oficina del IDM. Si la envías un sábado, hasta el lunes no podrás disponer de ella, por tanto, fíjate en los plazos y no lo dejes para última hora.

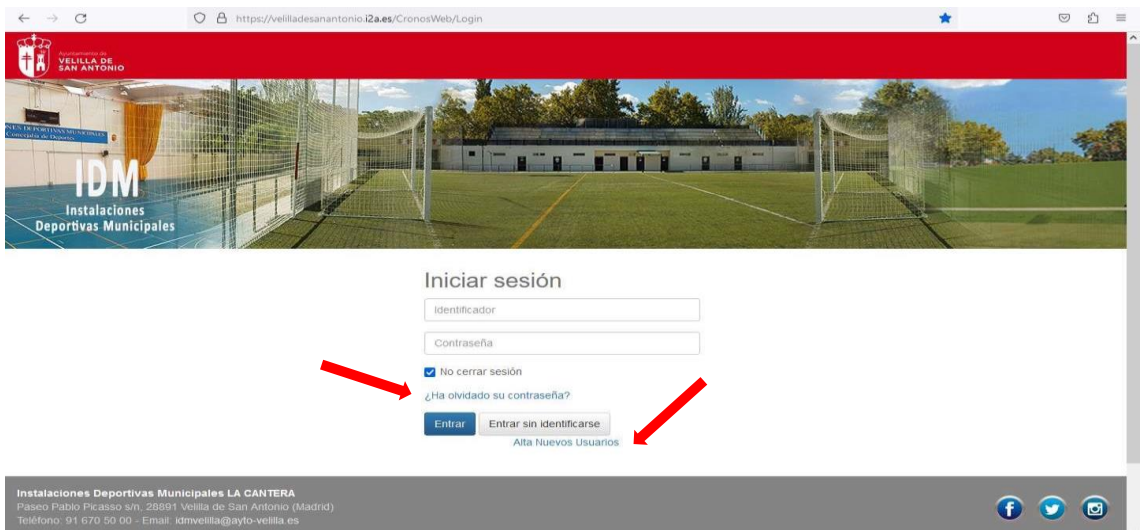

## Ya he entrado a la web, ¿cómo hago la preinscripción?

Debes tener en cuenta el usuario con el que estás operando, dado que cada uno tendrá su propia preinscripción.

1. En la parte superior derecha podrás desplegar y seleccionar el usuario que quieras utilizar.

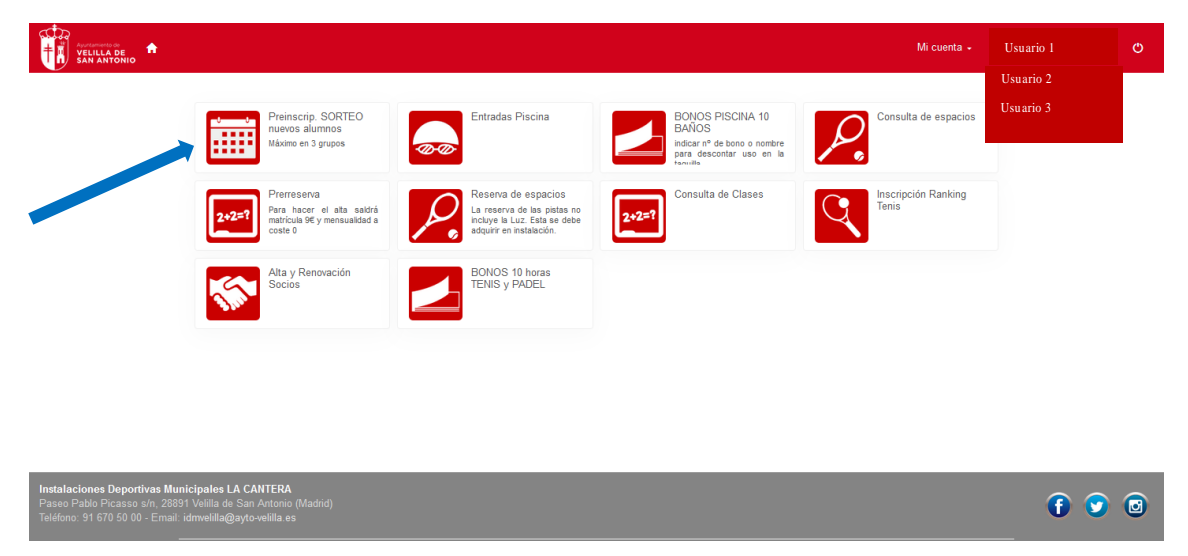

Una vez seleccionado el usuario con el que quieres operar, ve al botón Preincrip. SORTEO nuevos alumnos.

2. Al pinchar nos aparecerá la lista PREINSCRIPCION TEMP. 2023/2024. Pinchas en ella y nos aparecerá la pantalla para seleccionar nuestros 3 grupos a los que nos queremos preinscribir para el sorteo, los cuales podremos ordenar por orden de preferencia.

**IMPORTANTE:** Recuerda apuntar a cada usuario en los grupos que correspondan a su edad, dado que de hacerlo de manera incorrecta, a la hora del sorteo, no se asignará la plaza por no cumplir los requisitos de la clase en cuestión.

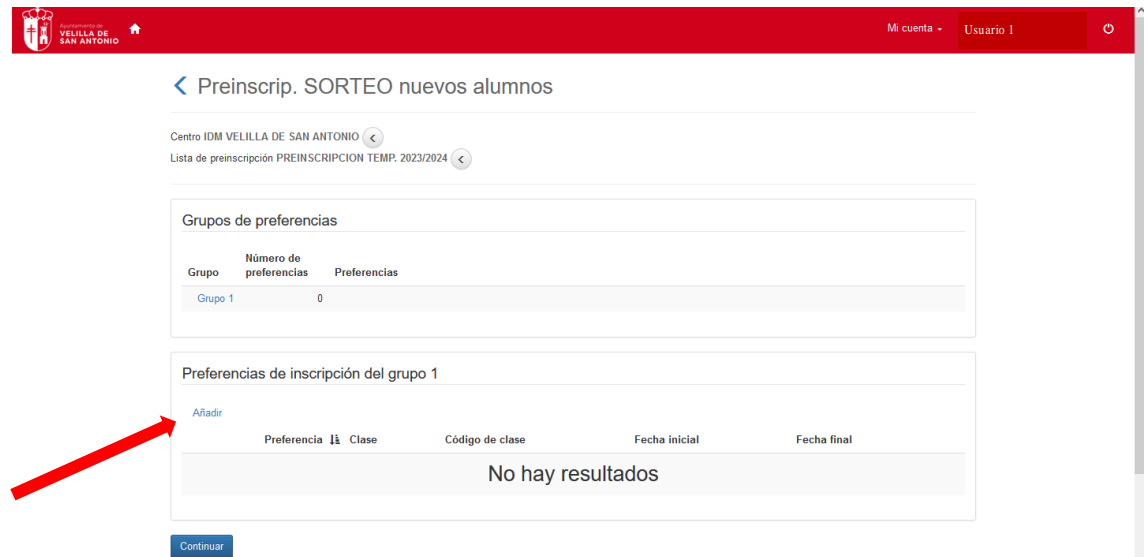

3. Para preinscribirnos a cada grupo, pinchamos en AÑADIR. Saldrán un listado de todas las clases ofertadas, buscaremos la que deseemos añadir y pincharemos en  $\Box$  que sale a la derecha de la clase. Repetiremos esta operación hasta incluir los grupos que deseemos, con un máximo de 3.

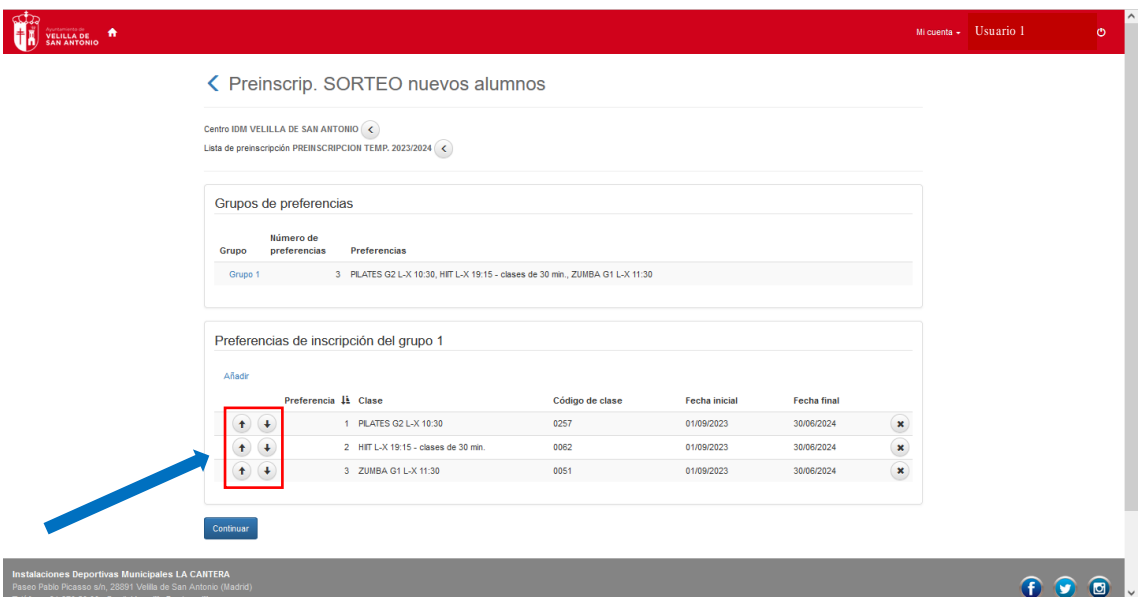

Podremos modificar el orden de preferencia con las flechas que aparecen junto a cada clase.

4. Una vez que hayamos comprobado que el orden de los grupos es el que deseamos, pinchamos en CONTINUAR.

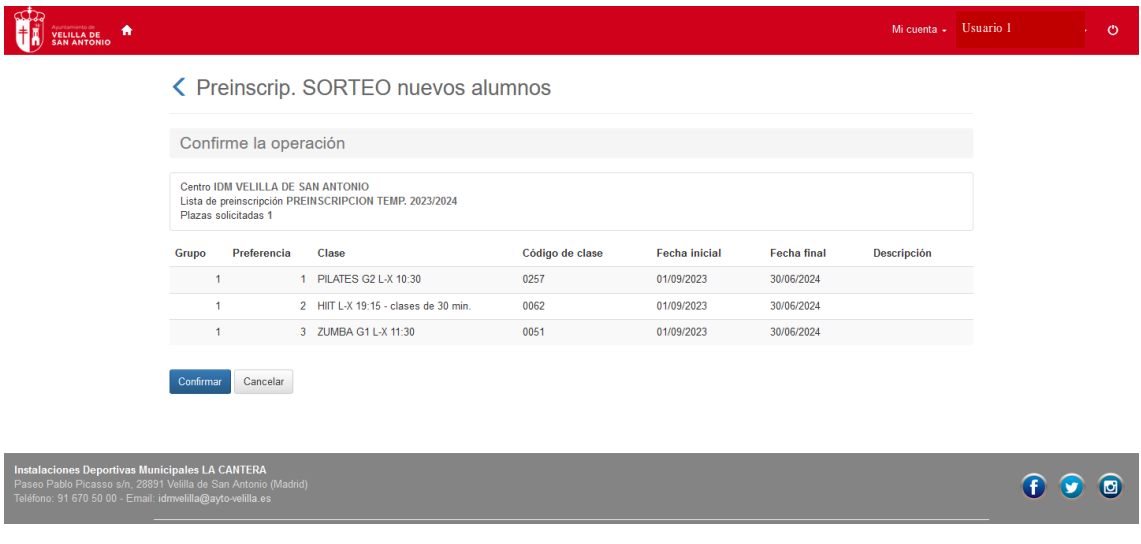

5. Si todo está correcto, pinchamos en CONFIRMAR y finalizamos la preinscripción de ese usuario.

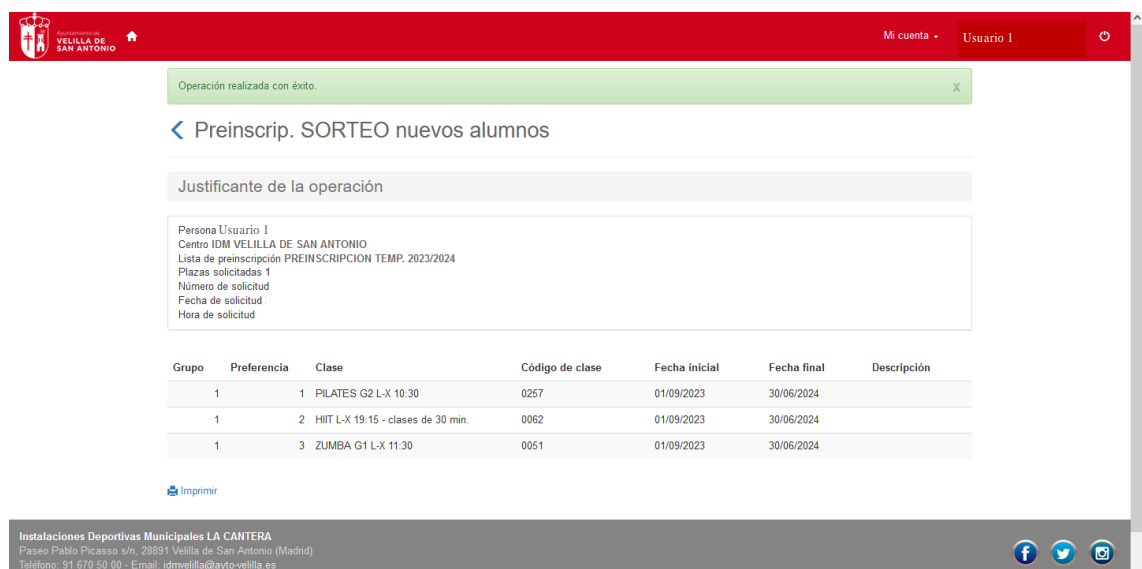

**IMPORTANTE:** En el sorteo sólo se asignará una plaza por usuario/preinscripción, atendiendo el orden de preferencia y asignando la primera que haya disponible según ese orden. Las preinscripciones que no obtengan plaza en el sorteo, quedarán en lista de espera según el orden del sorteo.

Una vez finalizado el proceso, se puede cambiar de usuario y comenzar la preinscripción de otro, recordando incluirlo en las clases que cumplan con la edad y/o nivel requerido.

No obstante, si te surge cualquier duda, puedes contactar con nosotras, en nuestro horario de atención al público, al teléfono 91.670.50.00 y te ayudaremos a completar el proceso.